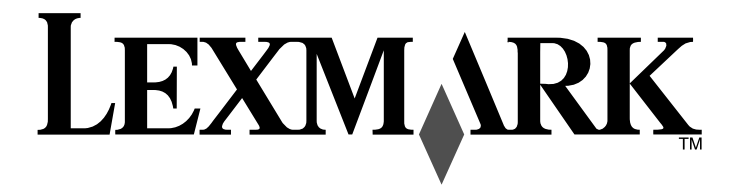

**Wireless Networking Guide**

# **Contents**

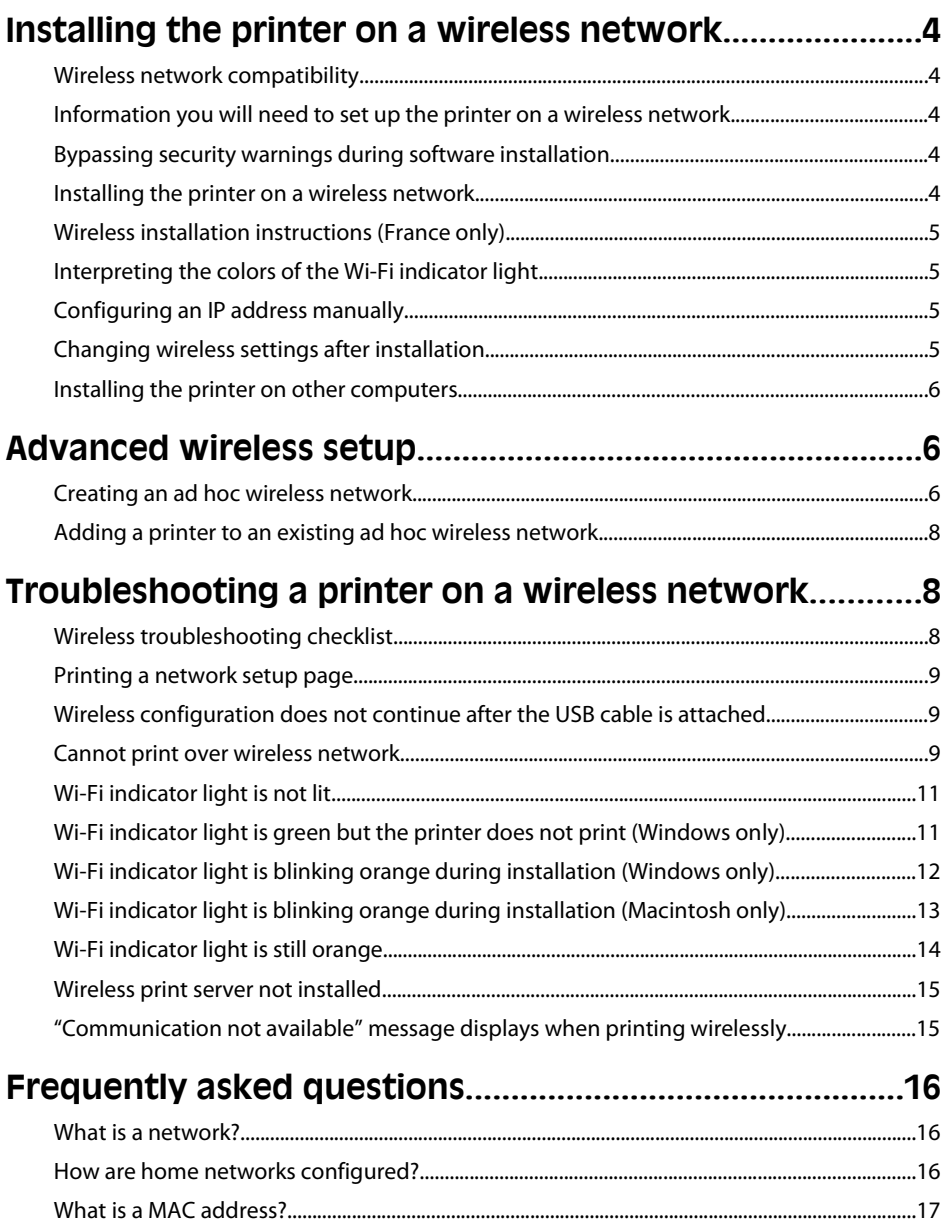

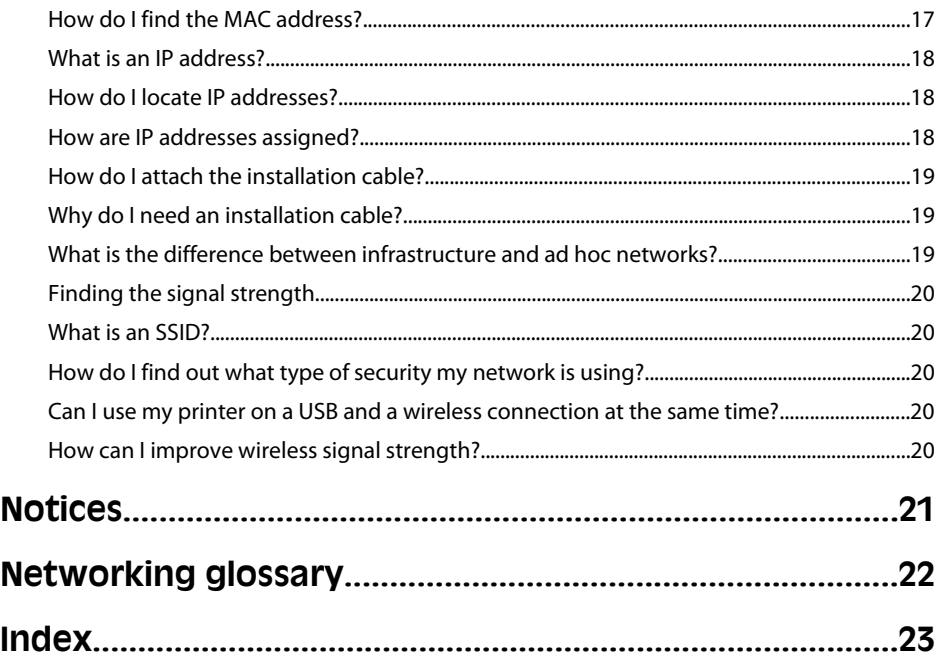

# **Installing the printer on a wireless network**

# **Wireless network compatibility**

Your printer contains an IEEE 802.11g wireless print server. Your printer is compatible with IEEE 802.11 b/g/n routers that are Wi-Fi certified. If you are having issues with an n router, verify with your router manufacturer that the current mode setting is compatible with g devices, as this setting varies depending on the router brand/model.

## **Information you will need to set up the printer on a wireless network**

To set up the printer for wireless printing, you need to know:

- **•** The name of your wireless network. This is also known as the Service Set Identifier (SSID).
- **•** If encryption was used to secure your network.
- **•** The security key (either a WEP key or WPA passphrase) that allows other devices to communicate on the network if encryption was used to secure your network.

If your wireless access point (wireless router) is using Wired Equivalent Privacy (WEP) security, the WEP key should be:

- **•** Exactly 10 or 26 hexadecimal characters. Hexadecimal characters are A–F, a–f, and 0–9.
- or
- **•** Exactly 5 or 13 ASCII characters. ASCII characters are letters, numbers, punctuation, and symbols found on a keyboard.

If your wireless access point (wireless router) is using Wi-Fi Protected Access (WPA) security, the WPA passphrase should be:

- **•** From 8 to 63 ASCII characters. ASCII characters in a WPA passphrase are case-sensitive.
- or
- **•** Exactly 64 hexadecimal characters. Hexadecimal characters are A-F, a-f, and 0-9.

If your wireless network is not using security, then you will not have a security key. Using a wireless network with no security is not recommended because it can allow intruders to use your network resources without your consent.

**Note:** Make sure you copy down the security key and SSID exactly, including any capital letters, and store it in a safe place for future reference. Use the table provided below to write down this information.

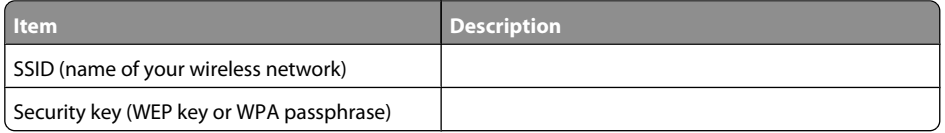

**Note:** If you do not know the SSID of the network that your computer is connected to, launch the wireless utility of the computer network adapter and look for the network name. If you cannot find the SSID or the security information for your network, see the documentation that came with the wireless access point (wireless router), or contact your system support person.

# **Bypassing security warnings during software installation**

Third-party applications, including antivirus, security, and firewall programs may alert you about the printer software being installed. For your printer to work properly, allow the printer software to be installed on your computer.

## **Installing the printer on a wireless network**

Before you install the printer on a wireless network, make sure that:

- **•** You have completed the initial setup of the printer.
- **•** Your wireless network is set up and working properly.
- **•** The computer you are using is connected to the same wireless network where you want to set up the printer.

#### **Using Windows**

- **1** Insert the installation software CD.
- **2** Wait a minute for the Welcome screen to appear.

If the Welcome screen does not appear after a minute, do one of the following:

#### **In Windows Vista**

- **a** Click .
- **b** In the Start Search box, type **D:\setup.exe**, where **D** is the letter of your CD or DVD drive.

#### **In Windows XP and earlier**

- **a** Click **Start**.
- **b** Click **Run**.
- **c** Type **D:\setup.exe**, where **D** is the letter of your CD or DVD drive.
- **3** Follow the instructions on the Welcome screen to set up the printer.

### **Using Macintosh**

- **1** Insert the installation software CD.
- **2** Wait a minute for the Welcome screen to appear.

**Note:** If the Welcome screen does not appear after a minute, click the CD icon on the desktop.

- **3** Double-click **Install**.
- **4** Follow the instructions on the Welcome screen to set up the printer.

# **Wireless installation instructions (France only)**

The following instructions apply to customers using a LiveBox, AliceBox, N9UF Box, FreeBox, or Club Internet.

- **1** Make sure your box is wireless-enabled and activated to work on a wireless network. For more information about configuring the box to work wirelessly, see the documentation that came with your box.
- **2** Before installing the printer, make sure your box is turned on and that your computer is on and connected to your wireless network.
- **3** Set up your printer using the setup instructions provided.
- **4** If there is an associate/registration button on the back of your box, press it when you are prompted to choose a network.

**Note:** After pressing the associate/register button, you have five minutes to complete the printer installation.

**5** Return to the computer screen, and choose the network you want to connect to. If you want to use the network shown, choose **Connect to <network name>**, and then click **Continue**.

If you do not want to use the network shown:

- **a** Choose **Connect to another network**, and then click **Continue**.
- **b** Choose the network you want to use from the list of available networks, and then click **Continue**.
- **6** Enter the Network key, and then click **Continue**.

**Note:** Your WEP, WPA, or WPA2 key may be obtained from the bottom of the box, the user's guide that came with the box, or from the box Web page. If you have already changed the key for your wireless network, use the key you created.

**7** Follow the instructions on your screen to complete installation.

# **Interpreting the colors of the Wi-Fi indicator light**

The Wi-Fi indicator light helps you determine the network status of the printer.

The following describes what the colors of the Wi-Fi indicator light mean.

**• Off** may indicate that the printer is off, the printer is in the initial power-up state, the internal print server is not installed, or the internal print server is not properly connected.

The light should be in this state:

- **–** When the printer is turned off
- **–** When the printer is in power saver mode
- **–** When the printer does not have an internal print server installed and you want to connect the printer to the computer using a USB cable
- **• Orange** may indicate that the printer is being configured for use on the wireless network, the internal print server is not configured in infrastructure mode, or the internal print server is waiting to be configured for ad hoc mode.

The light should be in this state:

- **–** When you want to use the printer without a computer
- **–** When you want to set up the printer on your wireless network
- **–** When the printer is set up for an ad hoc network and is broadcasting its wireless network name (SSID)
- **• Blinking orange** may indicate that:
	- **–** The printer is out of the range of the wireless access point (wireless router).
	- **–** The printer is trying to communicate with the wireless access point (wireless router), but the wireless access point (wireless router) may be turned off or not working properly.
- **–** The printer is trying to establish communication with the wireless access point (wireless router). This is true if you have already configured the printer for use on your wireless network. When the printer has been configured, any time you turn the printer off and then turn it back on, the internal print server in the printer will try to connect to your wireless access point (wireless router).
- **–** The wireless settings of the printer may no longer be valid.
- **• Green** indicates that the printer is connected to a wireless network.

The light should be in this state when you want to start using the printer that is already set up on your wireless network.

**• Blinking green** indicates that the printer internal print server is being updated.

# **Configuring an IP address manually**

The printer will be assigned an IP address automatically through DHCP on most wireless networks.

During wireless setup, you will be asked to manually assign an IP address to the printer in the following situations:

- **•** You manually assigned IP addresses for the other network devices.
- **•** You want to assign a specific IP address.
- **•** You moved the printer to a remote subnet.

For more information, contact your system support person.

# **Changing wireless settings after installation**

To change wireless settings on the printer, such as the configured network, the security key, or other settings:

#### **Using Windows**

- **1** Do one of the following:
	- **•** In Windows Vista, click .
	- **•** In Windows XP, click **Start**.
- **2** Click **Programs** or **All Programs**, and then select the printer program folder from the list.

#### **3** Click **Tools Lexmark Wireless Setup Utility**.

**Note:** If the cable is not already connected, you may be prompted to connect the printer to the computer again using the installation cable as part of the setup process.

**4** Follow the prompts on the computer screen to reinstall the software, and then make the changes that you want.

#### **Using Macintosh**

- **1** From the Finder desktop, double-click the printer folder.
- **2** Double-click **Lexmark Wireless Setup Assistant**.
- **3** Follow the instructions on the computer screen.

## **Installing the printer on other computers**

Once the printer is configured, it can be accessed wirelessly by any other computer on the network. However, you will need to install the printer driver on every computer that will access it. You do not need to configure the printer again, although you will need to run the wireless setup on each computer to install the driver.

#### **Using Windows**

- **1** Insert the installation software CD.
- **2** Wait for the Welcome screen to appear.

If the Welcome screen does not appear after a minute, do one of the following:

#### **In Windows Vista**

- **a** Click  $\blacksquare$ .
- **b** In the Start Search box, type **D:\setup.exe**, where **D** is the letter of your CD or DVD drive.

#### **In Windows XP and earlier**

- **a** Click **Start**.
- **b** Click **Run**.
- **c** Type **D:\setup.exe**, where **D** is the letter of your CD or DVD drive.
- **3** Follow the on screen instructions for installing a configured printer on a new computer.

#### **Using Macintosh**

- **1** Insert the installation software CD.
- **2** Wait for the Welcome screen to appear.
	- **Note:** If the Welcome screen does not appear after a minute, click the CD icon on the desktop.
- **3** Double-click **Install**.
- **4** Follow the on screen instructions for installing a configured printer on a new computer.

# **Advanced wireless setup**

### **Creating an ad hoc wireless network**

The recommended way to set up your wireless network is to use a wireless access point (wireless router). A network set up this way is called an infrastructure network. If you have an infrastructure network in your home, you should configure your printer for use on that network.

If you do not have a wireless access point or would like to set up a standalone network between your printer and a computer with a wireless network adapter, you can set up an ad hoc network.

### **In Windows Vista**

- **1** Click .
- **2** Click **Control Panel**.
- **3** Click **Network and Internet**.
- **4** Under Network and Sharing Center, click **Connect to a Network**.
- **5** In the Connect to a Network dialog, click **Set up a wireless ad-hoc (computer-to-computer) network**, and then click **Next**.
- **6** Follow the instructions in the "Set up a wireless ad hoc network" wizard. As part of the setup:
	- **a** Create a network name or SSID for the network between the computer and your printer.
	- **b** Write the name of your network in the space provided so you can refer to it when running the wireless setup. Make sure you copy the exact spelling and capitalization.

SSID (name of your wireless network)

**c** Go to the Security Type drop-down list, choose **WEP**, and then create a security key (or password).

WEP keys must be:

- **•** Exactly 10 or 26 hexadecimal characters. Hexadecimal characters are A–F, a–f, and 0–9. or
- **•** Exactly 5 or 13 ASCII characters. ASCII characters are letters, numbers, punctuation, and symbols found on a keyboard.

**Note:** Security is optional for ad hoc networks. The range of an ad hoc network is much less than the range of an infrastructure network, making it less likely that intruders will connect to it without your knowledge.

**d** Write the password for your network in the space provided so you can refer to it when running the wireless setup. Make sure you copy the exact spelling and capitalization.

Security key (if network is secure)

Windows Vista will enable the ad hoc network for you. It will appear in the "Connect to a network" dialog under "Available networks," indicating that the computer is configured for the ad hoc network.

**7** Close the Control Panel and any remaining windows.

- **8** If this is the first time you will be setting up the printer for use on a wireless network, insert the installation software CD, and then follow the instructions on the Welcome screen. Otherwise:
	- **a** Click  $\blacksquare$ .
	- **b** Click **All Programs**.
	- **c** Select the printer program folder, and then click **Tools Lexmark Wireless Setup Utility**.
- **9** When the available networks are displayed, provide the network name and the security information you created. The installer will configure the printer for use with your computer.
- **10** Store a copy of your network name and security information in a safe place for future reference.

#### **In Windows XP and earlier**

- **1** Click **Start**.
- **2** Click **Control Panel**.
- **3** Click **Network and Internet Connections**.
- **4** Click **Network Connections**.
- **5** Right-click the icon for your wireless network connection.
- **6** Click **Enable**, if it appears in the pop-up menu.

**Note:** If Enable does not appear, your wireless connection is already enabled.

- **7** Right-click the **Wireless Network Connection** icon.
- **8** Click **Properties**.
- **9** Click the **Wireless Networks** tab.

**Note:** If the Wireless Networks tab does not appear, your computer has third-party software that controls your wireless settings. You must use that software to set up the ad hoc wireless network. For more information, see the documentation for the third-party software to learn how to create an ad hoc network.

- **10** Select the **Use Windows to configure my wireless network settings** check box.
- **11** Under Preferred Networks, delete any existing networks.
	- **a** Select the network to be removed.
	- **b** Click **Remove** to delete the network from the list.
- **12** Click **Add** to create an ad hoc network.
- **13** In the Network Name (SSID) box, type the name you want to give your wireless network.
- **14** Write down the network name you chose so you can refer to it when running the wireless setup. Make sure you copy the exact spelling and capitalization.

#### SSID (name of your wireless network)

**15** If Network Authentication appears in the list, select **Open**.

**16** In the "Data encryption" list, select **WEP**.

**Note:** Security is optional for ad hoc networks. The range of an ad hoc network is much less than the range of an infrastructure network, making it less likely that intruders will connect to it without your knowledge.

- **17** If necessary, clear the "The key is provided for me automatically" check box.
- **18** In the Network Key box, type in a security key.
- **19** Write down the security key you chose so you can refer to it when running the wireless utility. Make sure you copy the exact spelling and capitalization.

Security key (if network is secure)

**Note:** For more information about passwords (security keys), see "Check your security keys" in the "Wireless troubleshooting" section of the Troubleshooting chapter.

- **20** In the "Confirm network key" box, type the same security key.
- **21** Select **This is a computer-to-computer (ad hoc) network; wireless access points are not used.**.
- **22** Click **OK** twice to close the two open windows.
- **23** It may take a few minutes for your computer to recognize the new settings. To check on the status of your network:
	- **a** Right-click the **Wireless Network Connections** icon.
	- **b** Select **View Available Wireless Networks**.
		- **•** If the network is listed but the computer is not connected, select the ad hoc network and then click **Connect**.
		- **•** If the network does not appear, wait a minute and then click **Refresh network list**.
- **24** If this is the first time you will be setting up the printer for use on a wireless network, insert the installation software CD, and then follow the instructions on the Welcome screen.

Otherwise:

- **a** Click Start.
- **b** Click **All Programs** or **Programs**.
- **c** Select the printer program folder from the list, and then click **Tools Lexmark Wireless Setup Utility**.
- **25** When the available networks are displayed, provide the network name and the security information you created in steps 11-16. The utility will configure the printer for use with your computer.
- **26** Store a copy of your network name and security information in a safe place for future reference.

#### **Using Macintosh**

- **1** Make sure the computer is on.
- **2** From the menu bar, click **Go Applications**.
- **3** From the Applications folder, double-click **Internet Connect**.
- **4** From the toolbar, click **AirPort**.
- **5** From the Network pop-up menu, click **Create Network**.
- **6** Create a name for your ad hoc network, and then click **OK**.
- **7** Write down the network name you chose so you can refer to it when running the wireless utility. Make sure you copy the exact spelling and capitalization.

#### SSID (name of your wireless network)

**8** If this is the first time you will be setting up the printer for use on a wireless network, insert the installation software CD, double-click the installer icon for your printer on the Finder desktop, and then follow the instructions on the Welcome screen.

Otherwise, from the Finder desktop, double-click the printer folder, and then double-click **Lexmark Wireless Setup Assistant**.

**9** When prompted, provide the network name and/or the security information you created.

The utility will configure the printer for use with your computer.

**10** Store a copy of your network name and security information in a safe place for future reference.

### **Adding a printer to an existing ad hoc wireless network**

**1** Do one of the following:

- **•** In Windows Vista, click .
- **•** In Windows XP and earlier, click **Start**.
- **2** Click **All Programs** or **Programs**, and then select the printer program folder from the list.
- **3** Click **Lexmark Wireless Configuration Utility**.
- **4** Follow the instructions on the Welcome screen.

# **Troubleshooting a printer on a wireless network**

### **Wireless troubleshooting checklist**

Before beginning to troubleshoot the wireless printer, verify the following:

- $\bullet~$  The power supply is connected to the printer, and  $\bf{U}$  is on.
- **•** Your SSID is correct.

Print a network setup page to verify the SSID the printer is using.

If you are not sure if your SSID is correct, run the wireless setup again.

**•** Your WEP key or WPA passphrase is correct (if your network is secure).

Log into the wireless access point (wireless router) and check the security settings.

A security key is like a password. All devices on the same wireless network using WEP, WPA, or WPA2 share the same security key.

If you are not sure if your security information is correct, run the wireless setup again.

**•** The wireless network is working properly.

Try accessing other computers on your wireless network.

If your network has Internet access, try connecting to the Internet over a wireless connection.

**•** The printer is within the range of the wireless network.

For most networks, the printer should be within 100 feet (30 meters) of the wireless access point (wireless router).

**•** The printer is located away from obstacles that could block the wireless signal.

Remove any large metal objects between the access point and the printer.

Make sure the printer and wireless access point are not separated by poles, walls, or support columns containing metal or concrete.

**•** The printer is located away from other electronic devices that may interfere with the wireless signal.

Many devices can interfere with the wireless signal, including baby monitors, motors, cordless phones, security system cameras, other wireless networks, and some Bluetooth devices.

- **•** The Wi-Fi indicator light is lit.
- **•** The printer driver is installed on the computer from which you are performing a task.
- **•** The correct printer port is selected.
- **•** The computer and printer are both connected to the same wireless network.

# **Printing a network setup page**

A network setup page lists the configuration settings of the printer, including the IP address and MAC address. This information is very helpful when troubleshooting the network configuration of the printer.

For more information on printing a network setup page, refer to the User's Guide on the installation software CD.

### **Wireless configuration does not continue after the USB cable is attached**

### **Check the USB cable**

If the configuration software does not allow you to continue configuring your printer wirelessly after you attach the USB cable, there may be a problem with the cable. Try one or more of the following:

- **•** Make sure that the USB cable is not damaged. If there is any visible damage to the USB cable, try using a new one.
- **•** Attach the cable directly to the computer and the printer. Hubs, switch boxes, and docking stations can sometimes interfere with the USB connection.
- **•** Make sure the USB cable is correctly attached.
- **1** Attach the large, rectangular connector to any USB port on your computer. USB ports may be on the front or the back of the computer, and may be horizontal or vertical.

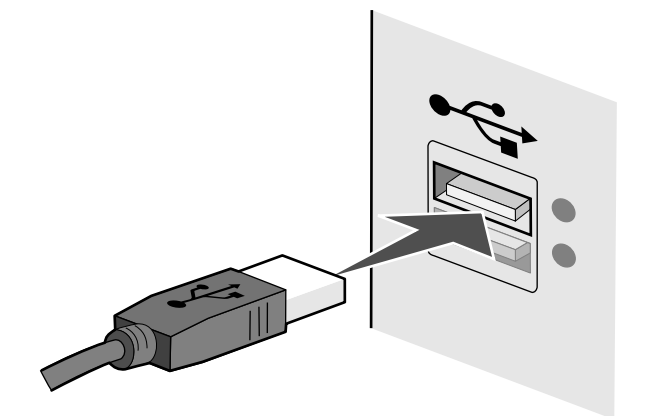

#### **2** Attach the small, square connector to the printer.

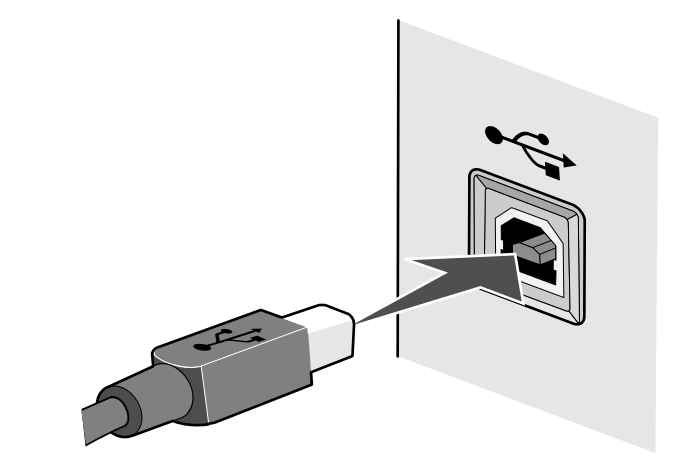

# **Cannot print over wireless network**

If you encountered problems while installing, or if your printer does not appear in the printers folder or as a printer option when sending a print job, you can try uninstalling and reinstalling the software.

These are possible solutions. Try one or more of the following:

## **MAKE SURE YOUR COMPUTER IS CONNECTED TO YOUR WIRELESS ACCESS POINT (WIRELESS ROUTER)**

- **•** See if you have access to the Internet by opening your Web browser and accessing any site.
- **•** If there are other computers or resources on your wireless network, check to see if you can access them from your computer.

### **MOVE THE COMPUTER AND/OR PRINTER CLOSER TO THE WIRELESS ROUTER**

Although the possible distance between devices in 802.11b or 802.11g networks is 300 feet, the maximum range for optimal performance is generally 100–150 feet.

### **MOVE YOUR ACCESS POINT TO MINIMIZE INTERFERENCE**

There may be temporary interference from other devices such as microwave ovens or other appliances, cordless phones, baby monitors, and security system cameras. Make sure your access point is not positioned too closely to these devices.

# **CHECK WHETHER THE PRINTER IS ON THE SAME WIRELESS NETWORK AS THE COMPUTER**

The SSID of the printer must match the SSID of the wireless network.

#### **Using Windows**

**1** Type the IP address of the wireless access point (wireless router) in the Web address field of your browser.

If you do not know the IP address of the wireless access point:

**a** Do one of the following:

#### **In Windows Vista**

- **1** Click .
- **2** Click **All Programs Accessories**.
- **3** Click **Command Prompt**.

#### **In Windows XP and earlier**

**1** Click **Start**.

- **2** Click **All Programs** or **Programs Accessories Command Prompt**.
- **b** Type **ipconfig**.
- **c** Press **Enter**.
	- **•** The "Default Gateway" entry is typically the wireless access point.
	- **•** The IP address appears as four sets of numbers separated by periods, such as 192.168.0.100. Your IP address might also start with the numbers 10 or 169. This is determined by your operating system or wireless network software.
- **2** Type your user name and password for the wireless access point (wireless router) when prompted.

#### **3** Click **OK**.

- **4** On the main page, click **Wireless** or another selection where settings are stored. The SSID appears.
- **5** Write down the SSID, security type, and the security keys if they are shown.

**Note:** Make sure you copy them down exactly, including any capital letters.

**6** Store the SSID and the security keys in a safe place for future reference.

#### **Using Macintosh**

Check the status of your Airport:

- **1** From the menu bar, click **Go Applications**.
- **2** From the Applications folder, double-click **Internet Connect**.
- **3** From the toolbar, click **Airport**.

The SSID of the network the computer is connected to is displayed in the Network pop-up menu.

**4** Write down the SSID.

Check the status of your wireless access point (wireless router):

**1** Type the IP address of the wireless access point (wireless router) in the Web address field of your browser .

If you do not know the IP address of the wireless access point (wireless router):

- **a** Click **Apple menu System Preferences**.
- **b** Click **Network**.
- **c** From the Show pop-up menu, select **Airport**.
- **d** Click **TCP/IP**.

The "Router" entry is typically the wireless access point (wireless router).

- **2** Type your user name and password when prompted.
- **3** Click **OK**.
- **4** On the main page, click **Wireless** or another selection where settings are stored. The SSID will be displayed.
- **5** Write down the SSID, security type and the security keys if they are shown.

#### **Notes:**

- **•** Make sure you copy them down exactly, including any capital letters.
- **•** Store the SSID and the security keys in a safe place for future reference.

### **CHECK YOUR SECURITY KEYS**

A security key is like a password. All devices on the same wireless network must share the same security key.

#### **WEP key**

Must meet one of the following criteria:

**•** Exactly 10 or 26 hexadecimal characters. Hexadecimal characters are A-F, a-f, and 0-9.

or

**•** Exactly 5 or 13 ASCII characters. ASCII characters are letters, numbers, and symbols found on a keyboard. ASCII characters in a WEP key are case-sensitive.

#### **WPA or WPA2 passphrase or key**

Must meet one of the following criteria:

- **•** From 8 to 63 ASCII characters. ASCII characters in a WPA passphrase are case-sensitive.
- or
- **•** Exactly 64 hexadecimal characters. Hexadecimal characters are A-F, a-f, and 0-9.

**Note:** If you do not know this information, see the documentation that came with the wireless network, or contact the person who set up your wireless network.

### **CHECK YOUR ADVANCED SECURITY SETTINGS**

- **•** If you are using MAC address filtering to limit access to your wireless network, you must add the printer MAC address to the list of addresses allowed to connect to the wireless access point (wireless router).
- **•** If you set the wireless access point (wireless router) to issue a limited number of IP addresses, you must change this so that the printer can be added.

**Note:** If you do not know how to make these changes, see the documentation that came with the wireless network, or contact the person who set up your wireless network.

# **Wi-Fi indicator light is not lit**

### **CHECK POWER**

Make sure the  $\Phi$  light is on.

### **Wi-Fi indicator light is green but the printer does not print (Windows only)**

If you have completed the configuration for wireless printing and all of the settings appear to be correct, but the printer does not print, try one or more of the following:

### **ALLOW THE WIRELESS INSTALLATION TO COMPLETE**

Do not attempt to print, remove the installation CD, or detach the installation cable until you see the Wireless Setup Successful screen.

### **ENABLE THE PRINTER**

Confirm that the printer is enabled.

**1** Do one of the following:

#### **In Windows Vista**

- **a** Click .
- **b** Click **Control Panel**.
- **c** Under Hardware and Sound, click **Printer**.

#### **In Windows XP**

- **a** Click **Start**.
- **b** Click **Printers and Faxes**.

#### **In Windows 2000**

- **a** Click **Start**.
- **b** Click **Settings Printers**.
- **2** Right-click the new printer. If you see **Use Printer Online** in the menu, select it.
- **3** Close the Printers or Printers and Faxes window and try printing again.

### **SELECT THE WIRELESS PRINTER**

If you have previously set up your printer as a locally attached printer, you may need to select the wireless printer to use the printer wirelessly.

### **1** Do one of the following: **In Windows Vista**

- **a** Click  $\blacksquare$ .
- **b** Click **Control Panel**.
- **c** Under Hardware and Sound, click **Printer**.

#### **In Windows XP**

- **a** Click **Start**.
- **b** Click **Printers and Faxes**.

#### **In Windows 2000**

- **a** Click **Start**.
- **b** Click **Settings Printers**.
- **2** Check to see if you have a printer called Copy 1 in your folder. If you do, right-click the Copy 1 printer and click **Use Printer Online** from the menu.
- **3** Close the Printers or Printers and Faxes window and try printing again.

### **SELECT THE WIRELESS PORT**

If you have previously set up your printer as a locally attached printer, you may need to select the wireless printer to use the printer wirelessly.

**1** Do one of the following:

#### **In Windows Vista**

- **a** Click  $\blacksquare$ .
- **b** Click **Control Panel**.
- **c** Under Hardware and Sound, click **Printer**.

#### **In Windows XP**

- **a** Click **Start**.
- **b** Click **Printers and Faxes**.

#### **In Windows 2000**

- **a** Click **Start**.
- **b** Click **Settings Printers**.
- **2** Right-click the printer, and then select **Properties** from the menu.
- **3** Click the **Ports** tab.
- **4** Locate the selected port. The selected port has a check in the Port column.
- **5** If the Description column of the selected port indicates that it is a USB port, scroll through the list and select the port with Printer Port in the Description column.
- **6** Click **OK**, and then try to print again.

## **Wi-Fi indicator light is blinking orange during installation (Windows only)**

When the Wi-Fi indicator light is blinking orange, it indicates that the printer has been set up for wireless networking but cannot connect to the network for which it has been configured. The printer may be unable to join the network because of interference, its distance from the wireless access point (wireless router), or until its settings are changed.

These are possible solutions. Try one or more of the following:

# **MAKE SURE THE ACCESS POINT IS ON**

Check the access point and, if necessary, turn it on.

### **MOVE YOUR ACCESS POINT TO MINIMIZE INTERFERENCE**

There may be temporary interference from other devices such as microwave ovens or other appliances, cordless phones, baby monitors, and security system cameras. Make sure your access point is not positioned too closely to these devices.

### **TRY ADJUSTING EXTERNAL ANTENNAS**

Antennas usually work best if they are pointing straight up. You may find that reception improves if you experiment with different angles for the printer and/or wireless access point antennas.

### **MOVE YOUR PRINTER**

Move the printer closer to the access point. Although the possible distance between devices in 802.11b or 802.11g networks is 300 feet, the maximum range for optimal performance is generally 100–150 feet.

You can find the signal strength of the network on the network setup page.

# **CHECK SECURITY KEYS**

#### **If you are using WEP security**

#### A valid WEP key is:

- **•** Exactly 10 or 26 hexadecimal characters. Hexadecimal characters are A–F, a–f, and 0–9.
- or
- **•** Exactly 5 or 13 ASCII characters. ASCII characters are letters, numbers, and symbols found on a keyboard.

#### **If you are using WPA security**

A valid WPA passphrase is:

- **•** From 8 to 63 ASCII characters. ASCII characters in a WPA passphrase are case-sensitive.
- or
- **•** Exactly 64 hexadecimal characters. Hexadecimal characters are A-F, a-f, and 0-9.

If your wireless network is not using security, then you will not have a security key. Using a wireless network with no security is not recommended because it can allow intruders to use your network resources without your consent.

# **CHECK MAC ADDRESS**

If your network uses MAC address filtering, make sure that you include the MAC address of the printer in the MAC address filter list. This will allow the printer to operate on the network. For more information, see "How do I find the MAC address?" on page 17.

### **PING THE ACCESS POINT TO MAKE SURE THE NETWORK IS WORKING**

- **1** If you do not already know it, find the IP address of the access point.
	- **a** Do one of the following:

#### **In Windows Vista**

- **1** Click .
- **2** Click **All Programs Accessories**.
- **3** Click **Command Prompt**.

#### **In Windows XP and earlier**

- **1** Click **Start**.
- **2** Click **All Programs** or **Programs Accessories Command Prompt**.
- **b** Type **ipconfig**.
- **c** Press **Enter**.
	- **•** The "Default Gateway" entry is typically the access point.
	- **•** The IP address appears as four sets of numbers separated by periods, such as 192.168.0.100. Your IP address might also start with the numbers 10 or 169. This is determined by your operating system or wireless network software.

#### **2** Ping the access point.

**a** Do one of the following:

#### **In Windows Vista**

- **1** Click .
- **2** Click **All Programs Accessories**.
- **3** Click **Command Prompt**.

#### **In Windows XP and earlier**

- **1** Click **Start**.
- **2** Click **All Programs** or **Programs Accessories Command Prompt**.
- **b** Type **ping** followed by a space and the IP address of the wireless access point. For example: ping 192.168.0.100
- **c** Press **Enter**.
- **3** Check to see whether the access point responds:
	- **•** If the access point responds, you will see several lines appear that start with "Reply from." It is possible that the printer did not connect to the wireless network. Turn off and then restart the printer to try to connect again.
	- **•** If the access point does not respond, it will take several seconds and then you will see "Request timed out."

#### Try the following:

**a** Do one of the following:

#### **In Windows Vista**

- **1** Click .
- **2** Click **Control Panel**.
- **3** Click **Network and Internet**.
- **4** Click **Network and Sharing Center**.

#### **In Windows XP and earlier**

- **1** Click **Start**.
- **2** Click **Control Panel**.
- **3** Click **Network Connection**.
- **b** Select the appropriate connection from the ones shown.

**Note:** If the computer is connected to the access point by an Ethernet cable, the connection may not include the word "wireless" in its name.

**c** Right-click the connection, and then click **Repair**.

### **RUN THE WIRELESS SETUP AGAIN**

If your wireless settings have changed, you must run the printer wireless setup again. Some reasons your settings may have changed include your having manually changed your WEP or WPA keys, channel, or other network settings; or the access point having been reset to factory defaults.

Running the wireless setup again can also resolve issues due to misconfigurations that occurred when configuring the printer for wireless access.

#### **Notes:**

- **•** If you change network settings, change them on all the network devices before changing them for the access point.
- **•** If you have already changed the wireless network settings on your access point, then you must change the settings on all the other network devices before you can see them on the network.
- **1** Do one of the following:
	- **•** In Windows Vista, click .
	- **•** In Windows XP and earlier, click **Start**.
- **2** Click **All Programs** or **Programs**, and then select the printer program folder from the list.
- **3** Click **Tools Lexmark Wireless Setup Utility**.

**Note:** You may be prompted to connect the printer to the computer again using the installation cable as part of the setup process.

**4** Follow the instructions on the computer screen.

## **Wi-Fi indicator light is blinking orange during installation (Macintosh only)**

When the Wi-Fi indicator light is blinking orange, it indicates that the printer has been set up for wireless networking but cannot connect to the network for which it has been configured. The printer may be unable to join the network because of interference, its distance from the wireless access point (wireless router), or until its settings are changed.

These are possible solutions. Try one or more of the following:

### **MAKE SURE THE ACCESS POINT IS ON**

Check the access point and, if necessary, turn it on.

### **MOVE YOUR ACCESS POINT TO MINIMIZE INTERFERENCE**

There may be temporary interference from other devices such as microwave ovens or other appliances, cordless phones, baby monitors, and security system cameras. Make sure the access point is not positioned too closely to these devices.

### **TRY ADJUSTING EXTERNAL ANTENNAS**

Antennas usually work best if they are pointing straight up. You may find that reception improves if you experiment with different angles for the printer and/or wireless access point antennas.

### **MOVE YOUR PRINTER**

Move the printer closer to the access point. Although the possible distance between devices in 802.11b or 802.11g networks is 300 feet, the effective range for optimal performance is generally 100–150 feet.

You can find the signal strength of the network on the network setup page.

# **CHECK SECURITY KEYS**

#### **If you are using WEP security**

A valid WEP key is:

- **•** Exactly 10 or 26 hexadecimal characters. Hexadecimal characters are A–F, a–f, and 0–9.
- or
- **•** Exactly 5 or 13 ASCII characters. ASCII characters are letters, numbers, and symbols found on a keyboard.

#### **If you are using WPA security**

A valid WPA passphrase is:

**•** From 8 to 63 ASCII characters. ASCII characters in a WPA passphrase are case-sensitive.

or

**•** Exactly 64 hexadecimal characters. Hexadecimal characters are A-F, a-f, and 0-9.

If your wireless network is not using security, then you will not have a security key. Using a wireless network with no security is not recommended because it can allow intruders to use your network resources without your consent.

# **CHECK MAC ADDRESS**

If your network uses MAC address filtering, make sure that you include the MAC address of the printer in the MAC address filter list. This will allow the printer to operate on the network. For more information, see "How do I find the MAC address?" on page 17.

### **PING THE ACCESS POINT TO MAKE SURE THE NETWORK IS WORKING**

- **1** Check the status of AirPort and, if you do not already know it, find the IP address of the access point.
	- **a** Click **Apple menu System Preferences**.
	- **b** Click **Network**.
	- **c** If necessary, select **Network Status** in the Show pop-up menu.

The AirPort status indicator should be green. Green means the port is active (turned on) and connected.

#### **Notes:**

- **•** Yellow means the port is active but is not connected.
- **•** Red means the port has not been configured.
- **d** From the Show pop-up menu, select **AirPort**.
- **e** Click **TCP/IP**.
	- **•** The IP address appears as four sets of numbers separated by periods, such as 192.168.0.100.
	- **•** The "Router" entry is typically the access point.
- **2** Ping the access point.
	- **a** From the menu bar, click **Go Applications**.
	- **b** From the Applications folder, double-click **Utilities**.
	- **c** Double-click **Network Utility**, and then click the **Ping** tab.
	- **d** Type the IP address of the access point in the network address field. For example: 10.168.0.100
	- **e** Click **Ping**.
- **3** If the access point responds, you will see several lines that display the number of bytes received from the access point. This ensures that your computer is connected to the access point.
- **4** If the access point does not respond, nothing is displayed. You can use Network Diagnostics to help resolve the problem.

### **RUN THE WIRELESS SETUP AGAIN**

- **1** From the Finder desktop, double-click the printer folder.
- **2** Click **Lexmark Wireless Setup Assistant**.
- **3** Follow the instructions on the computer screen.

# **Wi-Fi indicator light is still orange**

When the Wi-Fi indicator light is orange, it may indicate that the printer is:

- **•** Being configured for use on the wireless network
- **•** Not configured in infrastructure mode
- **•** Waiting to be configured for ad hoc mode

The printer may be unable to join the network because of interference, its distance from the wireless access point (wireless router), or until its settings are changed.

These are possible solutions. Try one or more of the following:

### **CHECK NETWORK NAME**

Make sure your network does not have the same name as another network near you. For example, if you and your neighbor both use a manufacturer's default network name, your printer could be connecting to your neighbor's network.

If you are not using a unique network name, consult the documentation for your wireless access point (wireless router) to learn how to set a network name.

If you set a new network name, you must reset the printer and computer SSID to the same network name.

# **CHECK SECURITY KEYS**

#### **If you are using WEP security**

A valid WEP key is:

**•** Exactly 10 or 26 hexadecimal characters. Hexadecimal characters are A–F, a–f, and 0–9.

or

**•** Exactly 5 or 13 ASCII characters. ASCII characters are letters, numbers, and symbols found on a keyboard.

### **If you are using WPA security**

A valid WPA passphrase is:

**•** From 8 to 63 ASCII characters. ASCII characters in a WPA passphrase are case-sensitive.

or

**•** Exactly 64 hexadecimal characters. Hexadecimal characters are A-F, a-f, and 0-9.

If your wireless network is not using security, then you will not have a security key. Using a wireless network with no security is not recommended because it can allow intruders to use your network resources without your consent.

# **MOVE YOUR PRINTER**

Move the printer closer to the wireless access point (wireless router). Although the possible distance between devices in 802.11b or 802.11g networks is 300 feet, the maximum range for optimal performance is generally 100-150 feet.

You can find the strength of the network signal on the printer network setup page.

# **CHECK MAC ADDRESS**

If your network uses MAC address filtering, make sure that you include the MAC address of the printer in the MAC address filter list. This will allow the printer to operate on the network. For more information, see "How do I find the MAC address?" on page 17.

# **Wireless print server not installed**

You may see a message during installation indicating that the printer does not have a wireless print server installed. If you are sure the printer is capable of wireless printing, try the following:

# **CHECK POWER**

Make sure the  $\Phi$  light is on.

# **"Communication not available" message displays when printing wirelessly**

If you are using a laptop and have power saving settings enabled, you may see the **Communication not available** message on your computer screen when you attempt to print wirelessly. This can occur if the laptop hard drive has powered down.

If you see this message, wait a few seconds and then try to print again. The laptop and printer require a few seconds to power up again and reattach to the wireless network.

If you see this message again after you have waited long enough for the printer and the laptop to attach to the network, there may be a problem with your wireless network. Make sure that the laptop and printer have both received IP addresses. For more information on locating IP addresses, refer to "How do I locate IP addresses?" on page 18.

If the printer and/or the laptop does not have an IP address, or if either has an address of 169.254.x.y (where x and y are any two numbers between 0 and 255):

- **1** Shut down the device that does not have a valid IP address (the laptop, the printer, or both).
- **2** Turn on the device(s).
- **3** Check the IP addresses again.

If the laptop and/or printer still does not receive a valid IP address, there is a problem with your wireless network. Make sure your wireless access point (wireless router) is working, and remove any obstacles that could be blocking the wireless signal.

# **Frequently asked questions**

# **What is a network?**

A network is a collection of devices such as computers, printers, Ethernet hubs, wireless access points, and routers connected together for communication through cables or through a wireless connection. A network can be wired, wireless, or designed to have both wired and wireless devices.

Devices on a wired network use cables to communicate with each other.

Devices on a wireless network use radio waves instead of cables to communicate with each other. For a device to be able to communicate wirelessly, it must have a wireless print server attached or installed that lets it receive and transmit radio waves.

# **How are home networks configured?**

For desktop computers, laptops, and printers to communicate with each other over a network, they must be connected by cables and/or have wireless network adapters built in or installed in them.

There are different ways a network can be set up. Five common examples appear below.

**Note:** The printers in the following diagrams represent printers with internal print servers built in to them so that they can communicate over a network.

#### **Wired network example**

- **•** A desktop computer, a laptop, and a printer are connected by Ethernet cables to a hub, router, or switch.
- **•** The network is connected to the Internet through a DSL or a cable modem.

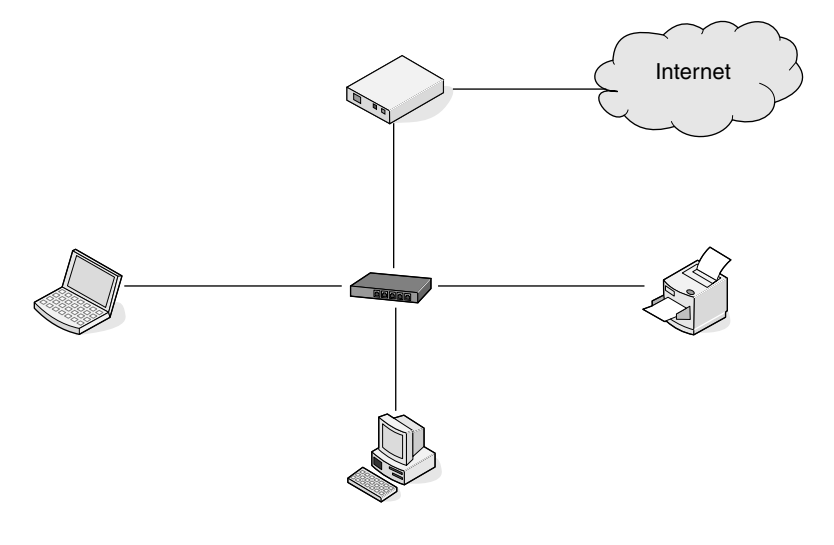

### **Wireless network examples**

Four common wireless networks are:

- **•** Scenario 1: Laptop and printer connected wirelessly with Internet
- **•** Scenario 2: Desktop computer, laptop, and printer connected wirelessly with Internet
- **•** Scenario 3: Desktop computer, laptop, and printer connected wirelessly without Internet
- **•** Scenario 4: Laptop connected wirelessly to printer without Internet

#### **Scenario 1: Laptop and printer connected wirelessly with Internet**

- **•** A desktop computer is connected to a wireless router by an Ethernet cable.
- **•** A laptop and a printer are connected wirelessly to the router.
- **•** The network is connected to the Internet through a DSL or a cable modem.

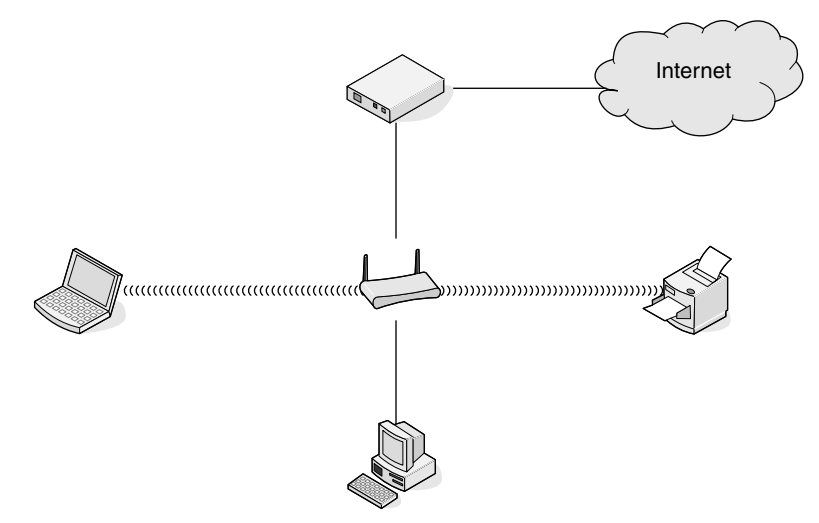

#### **Scenario 2: Desktop computer, laptop, and printer connected wirelessly with Internet**

- **•** A desktop computer, a laptop, and a printer are connected wirelessly to a wireless router.
- **•** The network is connected to the Internet through a DSL or a cable modem.

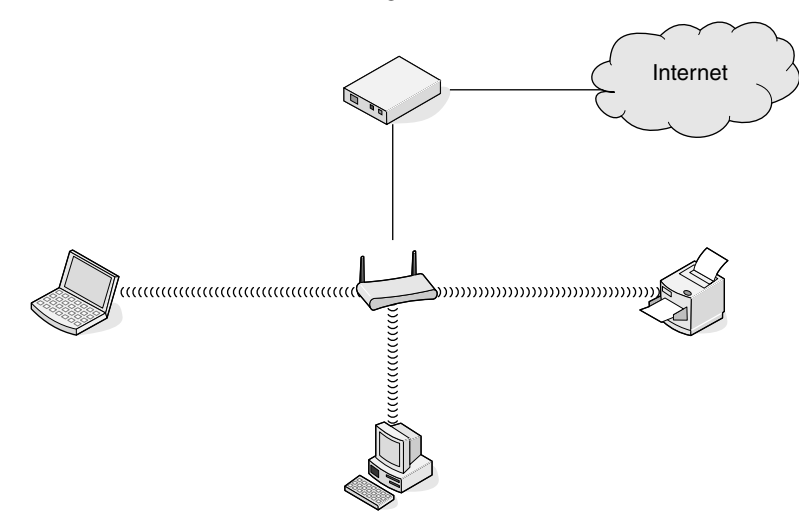

#### **Scenario 3: Desktop computer, laptop, and printer connected wirelessly without Internet**

- **•** A desktop computer, a laptop, and a printer are connected wirelessly to a wireless access point (wireless router).
- **•** The network has no connection to the Internet.

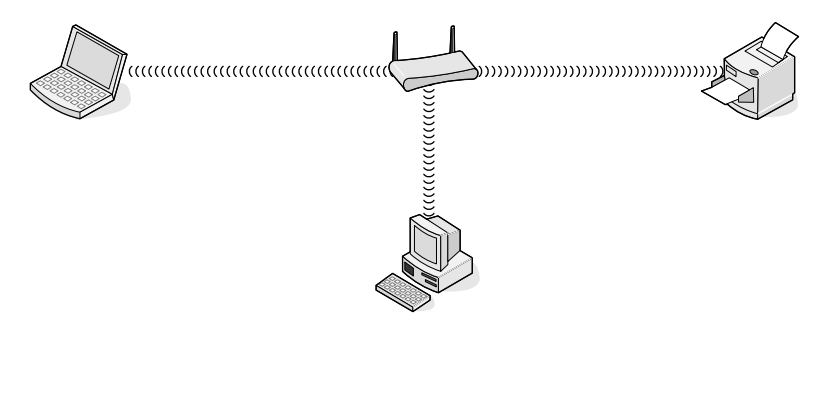

#### **Scenario 4: Laptop connected wirelessly to printer without Internet**

- **•** A laptop is directly connected wirelessly to a printer without going through a wireless router.
- **•** The network has no connection to the Internet.

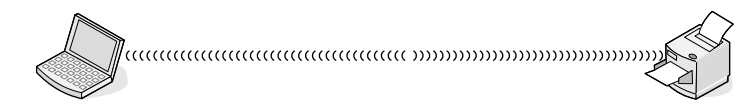

**•** This configuration is referred to as an ad hoc network.

# **What is a MAC address?**

A Media Access Control (MAC) address is a 48-bit identifier associated with the hardware of network equipment. The MAC address may also be called the physical address because it is connected to the hardware of a device instead of its software. The MAC address is displayed as a hexadecimal number in this format: 01-23-45-67-89-AB.

Every device capable of communicating on a network has a MAC address. Network printers, computers, and routers, whether Ethernet or wireless, all have MAC addresses.

While it is possible to change the MAC address of a network device, it is not common practice to do so. For this reason, MAC addresses are considered permanent. IP addresses are easily changed, so MAC addresses are a more reliable method of identifying a specific device on a network.

Routers with security capabilities may allow filtering of MAC addresses on networks. This allows a managed list of devices to access the network, identified by their MAC addresses. MAC address filtering can help prevent access on the network from unwanted devices, such as from intruders on a wireless network. MAC address filtering can also prevent legitimate access if you forget to add a new device to the router's list of allowed addresses. If your network uses MAC address filtering, be sure to add the MAC address of the printer to the list of allowed devices.

# **How do I find the MAC address?**

Most network equipment has a unique hardware identification number to distinguish it from other devices on the network. This is called the Media Access Control (MAC) address.

The MAC address is a series of letters and numbers located on the back of your printer.

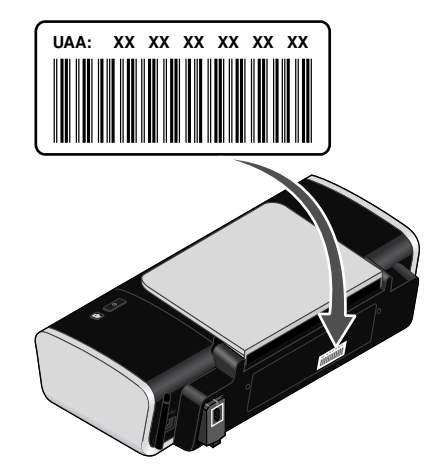

**Note:** A list of MAC addresses can be set on an access point (router) so that only devices with matching MAC addresses are allowed to operate on the network. This is called MAC filtering. If MAC filtering is enabled in your access point (router) and you want to add a printer to your network, the MAC address of the printer must be included in the MAC filter list.

# **What is an IP address?**

An IP address is a unique number used by devices (such as a wireless printer, computer, or wireless access point) on an IP network to locate and communicate with each other. Devices on an IP network can communicate with each other only if they have unique and valid IP addresses. A unique IP address means no two devices on the same network have the same IP address.

An IP address is a group of four numbers separated by periods. An example of an IP address is 192.168.100.110.

# **How do I locate IP addresses?**

#### **How to locate a computer IP address using Windows**

**1** Do one of the following:

#### **In Windows Vista**

- **a** Click  $\bullet$  .
- **b** Click **All Programs Accessories**.
- **c** Click **Command Prompt**.

#### **In Windows XP and earlier**

- **a** Click **Start**.
- **b** Click All Programs or Programs → Accessories → Command Prompt.
- **2** Type **ipconfig**.
- **3** Press **Enter**.

The IP address appears as four sets of numbers separated by periods, such as 192.168.0.100.

#### **How to locate a computer IP address using Macintosh**

- **1** Click **Apple menu System Preferences**.
- **2** Click **Network**.
- **3** From the Show pop-up menu, select **Airport**.
- **4** Click **TCP/IP**.

The IP address appears as four sets of numbers separated by periods, such as 192.168.0.100.

### **How to locate a printer IP address**

**•** You can locate the printer IP address by viewing the printer network setup page. Refer to the User's Guide on the installation software CD for more information on how to print a network setup page.

# **How are IP addresses assigned?**

An IP address may be assigned automatically by the network using DHCP. Once the printer is set up on a computer, the computer sends all print jobs across the network to the printer using this address.

If the IP address is not automatically assigned, you will be asked during wireless setup to manually enter an address and other network information after selecting your printer from the available list.

# **How do I attach the installation cable?**

The installation cable attaches to a USB port on the computer and to the square connector on the back of the printer. This connection allows you to configure the printer for a networked or locally attached installation.

**1** Attach the large, rectangular connector to any USB port on your computer. USB ports may be on the front or the back of the computer, and may be horizontal or vertical.

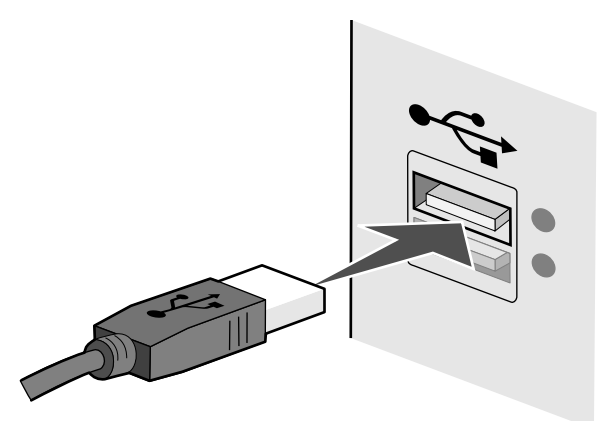

**2** Attach the small, square connector to the printer.

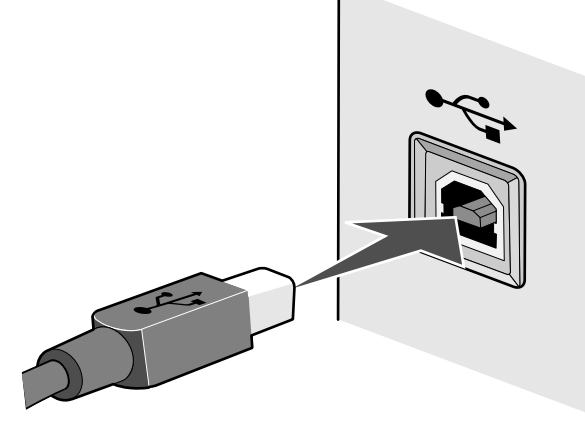

**3** Continue following the on-screen instructions.

# **Why do I need an installation cable?**

When setting up the printer on your wireless network, the printer will need to temporarily connect to a computer using the installation cable. This temporary connection is used to set up the wireless settings of the printer.

The installation cable connects to a rectangular USB port on the installing computer and the square USB port on the printer.

### **What is the difference between infrastructure and ad hocnetworks?**

Wireless networks can operate in one of two modes: infrastructure or ad hoc.

In infrastructure mode, all devices on a wireless network communicate with each other through a wireless router. Devices on the wireless network must have valid IP addresses for the current network and share the same SSID and channel as the wireless router (wireless access point).

In ad hoc mode, a computer with a wireless network adapter communicates directly with a printer equipped with a wireless print server. The computer must have a valid IP address for the current network and be set to ad hoc mode. The wireless print server must be configured to use the same SSID and channel that the computer is using.

The following table compares the characteristics and requirements of the two types of wireless networks.

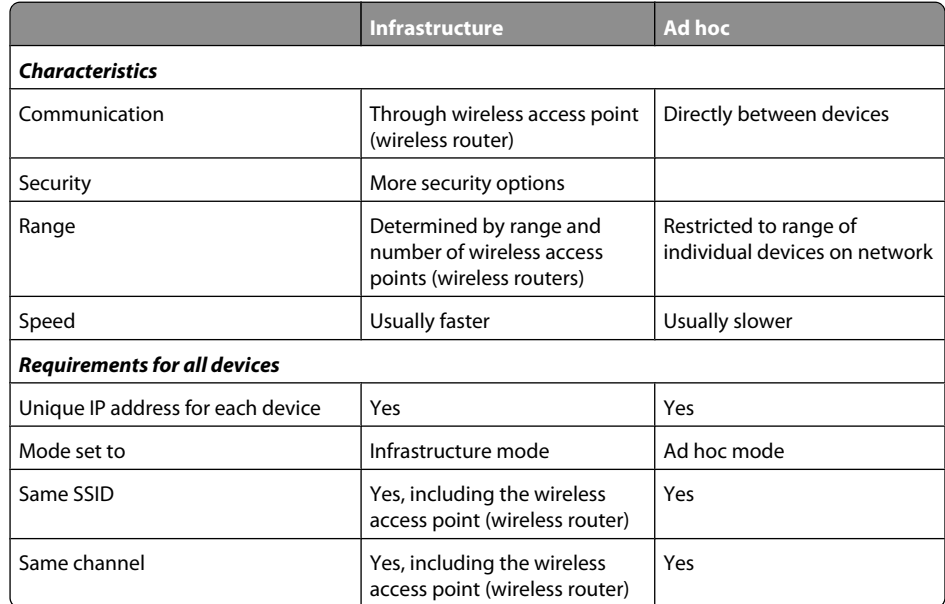

Lexmark recommends setting up a network in infrastructure mode using the installation CD that came with the printer.

Infrastructure mode is the recommended setup method because it has:

- **•** Increased network security
- **•** Increased reliability
- **•** Faster performance
- **•** Easier setup

# **Finding the signal strength**

Wireless devices have built-in antennas that transmit and receive radio signals. The signal strength listed on the printer network setup page indicates how strongly a transmitted signal is being received. Many factors can affect the signal strength. One factor is interference from other wireless devices or other devices such as microwave ovens. Another factor is distance. The farther two wireless devices are from each other, the more likely it is that the communication signal will be weaker.

The strength of the signal received by your computer can also affect the connectivity of the printer with the network during configuration. When you installed the wireless adapter in your computer, the adapter software probably placed an icon in your system tray. Try double-clicking this icon, and it will tell you how strongly the computer is receiving the wireless signal from the network.

To improve signal quality, remove sources of interference and/or move wireless devices closer to the wireless access point (wireless router).

# **What is an SSID?**

A Service Set Identifier (SSID) is the name that identifies a wireless network. All devices on the network must know the SSID of the wireless network or they will not be able to communicate with each other. Usually, the wireless network broadcasts the SSID to allow wireless devices in the area to connect to it. Sometimes, the SSID is not broadcast for security reasons.

An SSID can contain up to 32 alphanumeric characters.

# **How do I find out what type of security my network is using?**

You must know the security key and security mode to properly set up the printer for use on the wireless network. To obtain this information, see the documentation that came with your wireless access point (wireless router), see the Web page associated with the wireless access point (wireless router), or consult your system support person.

**Note:** The network security key is not the same as the password for the wireless access point (wireless router). The password allows you to access the wireless access point (wireless router) settings. The security key is a WEP key or WPA passphrase that allows printers and computers to join your wireless network.

### **Can I use my printer on a USB and a wireless connection at the same time?**

The printer can be configured in the following ways:

- **•** Locally attached (connected to a computer using a USB cable)
- **•** Wireless network
- **•** Wireless network and locally attached simultaneously

If you want to use the printer as both a wireless and locally attached printer at the same time, you will need to run the setup software again and select the additional connection type.

## **How can I improve wireless signal strength?**

A common reason wireless printers fail to communicate over a network is poor wireless signal quality. If the signal is too weak, too distorted, or blocked by an object, it cannot carry information between the access point and the printer. To determine if the printer is receiving a strong signal from the access point, print a network setup page. The Quality field indicates the relative strength of the wireless signal the printer is receiving. Drops in signal strength can be intermittent, however, and although the signal quality appears high, it may drop during certain conditions.

If you think signal strength is a problem between your access point and the printer, try one or more of the following:

**Notes:**

- **•** For ad hoc networks, adjust the computer where the access point is indicated.
- **•** Ad hoc networks have a much shorter range than infrastructure networks. Try moving the printer closer to the computer if they seem to have trouble communicating.

# **MOVE THE PRINTER CLOSER TO THE WIRELESS ACCESS POINT/WIRELESS ROUTER**

If the printer is too far away from the access point, it will not be able to communicate with other devices on the network. For most indoor wireless networks, the maximum distance between the access point and the printer is approximately 100 feet (30 meters). This distance could be longer or shorter, depending upon the layout of the network and the limitations of the access point.

### **REMOVE OBSTACLES BETWEEN THE ACCESS POINT AND THE PRINTER**

The wireless signal from your access point will pass through most objects. Most walls, floors, furniture and other objects will not block the wireless signal. However, there are materials that are too dense for the signal to pass through. Objects containing metal and concrete can block the signal, including:

- **•** Cubicle walls
- **•** Ducts
- **•** Window frames
- **•** Poles and interior support columns
- **•** Metal office furniture and cabinets
- **•** Elevators
- **•** Steel doors
- **•** Walls and other structural elements reinforced by rebar

Arrange your printer and access point so that the signal is not blocked by any of these objects.

### **REMOVE SOURCES OF INTERFERENCE**

Other types of radio frequencies can cause problems with the wireless signal on your network. These sources of interference can cause printing issues that seem to come and go. Some common sources of interference are:

- **•** Cordless phones
- **•** Microwave ovens
- **•** Refrigerators and other appliances
- **•** Bluetooth devices
- **•** Other wireless networks
- **•** Motors

Turn off these potential sources of interference where possible. Avoid using microwaves and cordless phones when printing over your wireless network.

If another wireless network is operating in the vicinity, change the wireless channel on the access point.

Do not place your access point on a printer. Printers can also interfere with the wireless signal.

#### **ARRANGE THE NETWORK TO REDUCE SIGNAL ABSORPTION**

Even when the wireless signal is able to pass through an object, it is slightly weakened. If it passes through too many objects, it can be significantly weakened. All objects absorb part of the wireless signal when it passes through them, but certain types of objects absorb enough to cause communications problems. To avoid signal absorption, avoid placing the following items between your access point and your printer:

- **•** Stacks of paper or books
- **•** Multiple walls or floors
- **•** Crowds of people
- **•** Objects containing water, such as fish tanks
- **•** Plants

Place your access point as high in the room as possible to avoid signal absorption.

# **Notices**

# **Edition notice**

#### December 2007

**The following paragraph does not apply to any country where such provisions are inconsistent with local law:** LEXMARK INTERNATIONAL, INC., PROVIDES THIS PUBLICATION "AS IS" WITHOUT WARRANTY OF ANY KIND, EITHER EXPRESS OR IMPLIED, INCLUDING, BUT NOT LIMITED TO, THE IMPLIED WARRANTIES OF MERCHANTABILITY OR FITNESS FOR A PARTICULAR PURPOSE. Some states do not allow disclaimer of express or implied warranties in certain transactions; therefore, this statement may not apply to you.

This publication could include technical inaccuracies or typographical errors. Changes are periodically made to the information herein; these changes will be incorporated in later editions. Improvements or changes in the products or the programs described may be made at any time.

References in this publication to products, programs, or services do not imply that the manufacturer intends to make these available in all countries in which it operates. Any reference to a product, program, or service is not intended to state or imply that only that product, program, or service may be used. Any functionally equivalent product, program, or service that does not infringe any existing intellectual property right may be used instead. Evaluation and verification of operation in conjunction with other products, programs, or services, except those expressly designated by the manufacturer, are the user's responsibility.

For Lexmark technical support, visit **support.lexmark.com**.

For information on supplies and downloads, visit **www.lexmark.com**.

If you don't have access to the Internet, you can contact Lexmark by mail:

Lexmark International, Inc. Bldg 004-2/CSC 740 New Circle Road NWLexington, KY 40550 USA

**© 2008 Lexmark International, Inc.**

**All rights reserved.**

### **Trademarks**

Lexmark and Lexmark with diamond design are trademarks of Lexmark International, Inc., registered in the United States and/or other countries.

All other trademarks are the property of their respective owners.

# **Networking glossary**

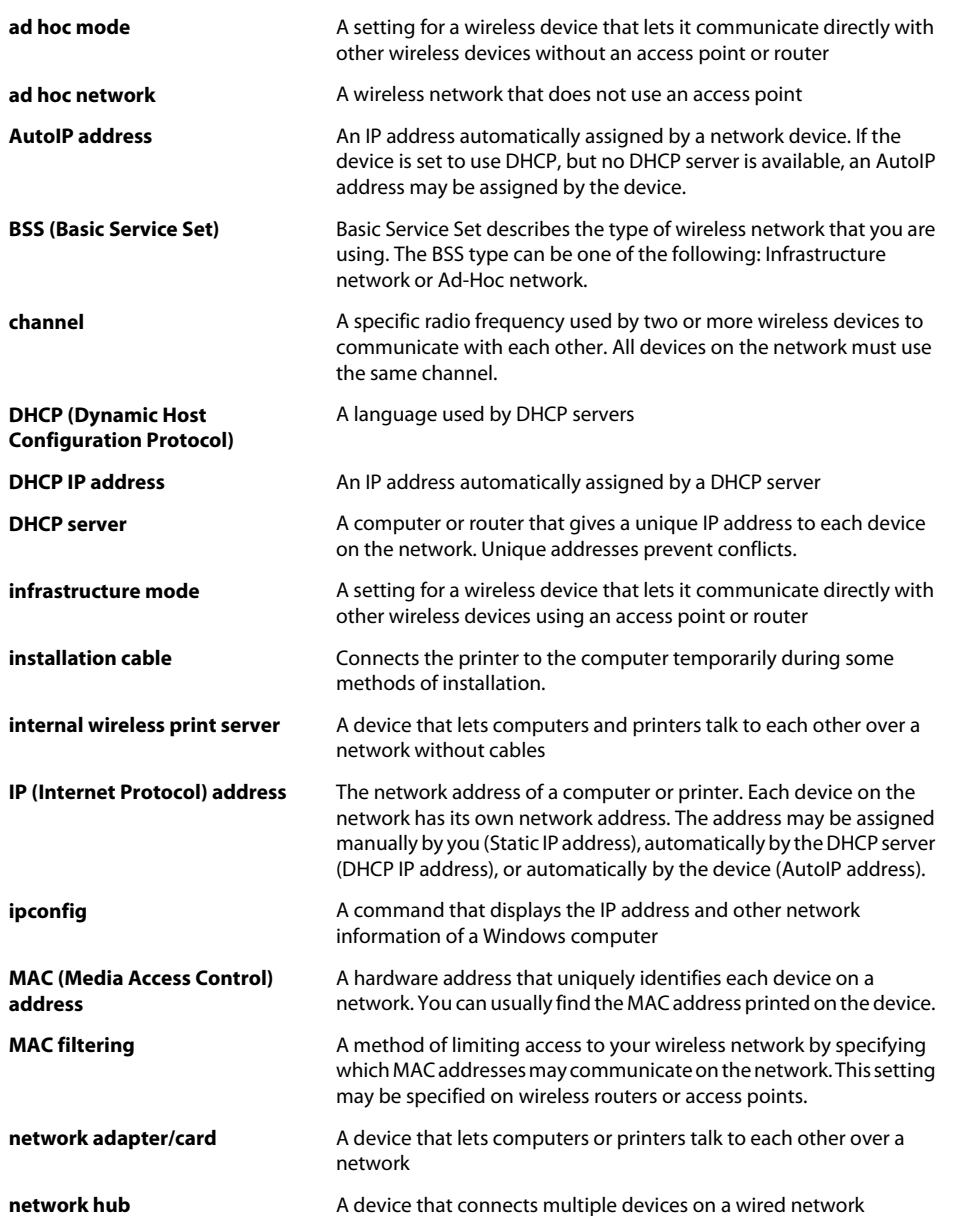

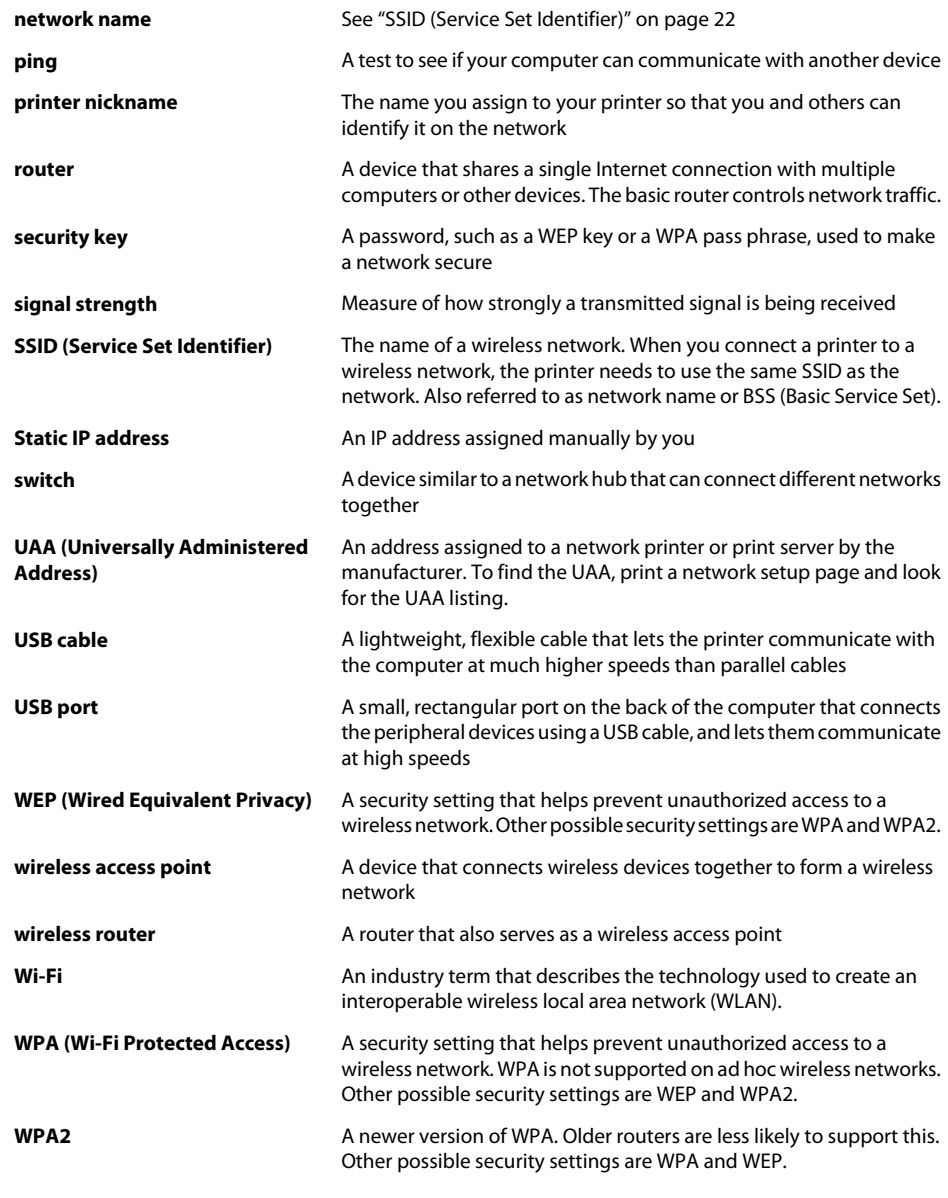

# **Index**

### **A**

ad hoc wireless network adding a printer 8 creating 6 additional computers installing wireless printer 6 AliceBox 5appliances wireless network 20assigning IP address 18

#### **C**

cable installation 19USB 19changing wireless settings after installation (Mac) 5 changing wireless settings after installation (Windows) 5 Club Internet 5Communication not available message 15 configuring IP address 5connection configurations 20

### **F**

finding MAC address 17finding IP address of computer (Mac) 18 France wireless setup 5 FreeBox 5

### **H**

how to print a network setup page 9

#### **I**

information needed for setting up printer on wireless network 4installation cable 19

#### installing network printer 18 installing printer on wireless network (Mac) 4 on wireless network (Windows) 4 installing wireless printer additional computers 6 interference wireless network 20IP address 18configuring 5 IP address, assigning 18

#### **L**LiveBox 5

### **M**

MAC address 17MAC address filtering 17 MAC address, finding 17 Macintosh installing printer on wireless network 4

## **N**

N9UF Box 5network printer installing 18 network security 20 network setup page printing 9 networking finding IP address of computer 18 finding IP address of computer (Mac) 18 finding IP address of printer 18 IP addresses 18notices 21

#### **P**

password 20 printer cannot connect to wireless network 9 printer does not print wirelessly 11

#### **S**

security information 4 wireless network 20security key 20 setting up printer on wireless network (Mac) 4 on wireless network (Windows) 4 SSID wireless network 20

### **T**

troubleshooting wireless network 8troubleshooting, wireless changing wireless settings after installation (Mac) 5 changing wireless settings after installation (Windows) 5 printer cannot connect to wireless network 9 Wi-Fi indicator light is blinking orange 12, 13 Wi-Fi indicator light is not lit 11 Wi-Fi indicator light is still orange 14

# **U**

USB cable 19

### **W**

**Windows** installing printer on wireless network 4 wireless troubleshooting 11 with USB 20wireless installation will not continue after attaching USB cable 9 wireless network adding a printer to existing ad hoc network 8 common home configurations 16 creating an ad hoc network 6 information needed for setting up wireless printing 4 installing printer on (Mac) 4 installing printer on (Windows) 4 interference 20networking overview 16 security information 20 signal strength 20 SSID 20troubleshooting 8 types of wireless networks 19 wireless network compatibility 4 wireless print server not installed 15wireless settings changing after installation (Mac) 5

wireless setup information needed for 4wireless signal strength 20 wireless signal absorption 20 wireless troubleshooting changing wireless settings after installation (Mac) 5 changing wireless settings after installation (Windows) 5 printer cannot connect to wireless network 9 Wi-Fi indicator light is blinking orange 12, 13 Wi-Fi indicator light is not lit 11 Wi-Fi indicator light is still orange 14 Wi-Fi indicator description of colors 5 interpreting colors 5 light is not lit 11 Wi-Fi indicator light is blinking orange 12, 13 Wi-Fi indicator light is green printer does not print 11 Wi-Fi indicator light is still orange 14

**www.lexmark.com**